# **Aironet-1121G 初期設定マニュアル Ver1.00a**

ファームウェア:c1100-k9w7-tar.123-8.JA2.tar用

#### **カシオ計算機株式会社**

カシオ計算機で動作確認した場合の設定方法になります。 動作保証をするものではありません。 本マニュアルは1例として、固定WEPキー及びWPA-PSKの設定を行っております。

2014/07/25改定

# 初期設定①「APとの接続」

『デフォルト(初回納入時、リセット後)の場合』

①、PCとAironet-1121GをLANのクロス結線のケーブルで接続します。

- ②、PCのブラウザで「10.0.0.1」を入力します。 APとセグメントを合わせるため接続するPCのIPアドレスは 「10.0.0.x」(xは任意)、サブネットマスク「255.255.0.0」を設定してください。
- ③、ユーザ名「Cisco」、パスワード「Cisco」を入力します。

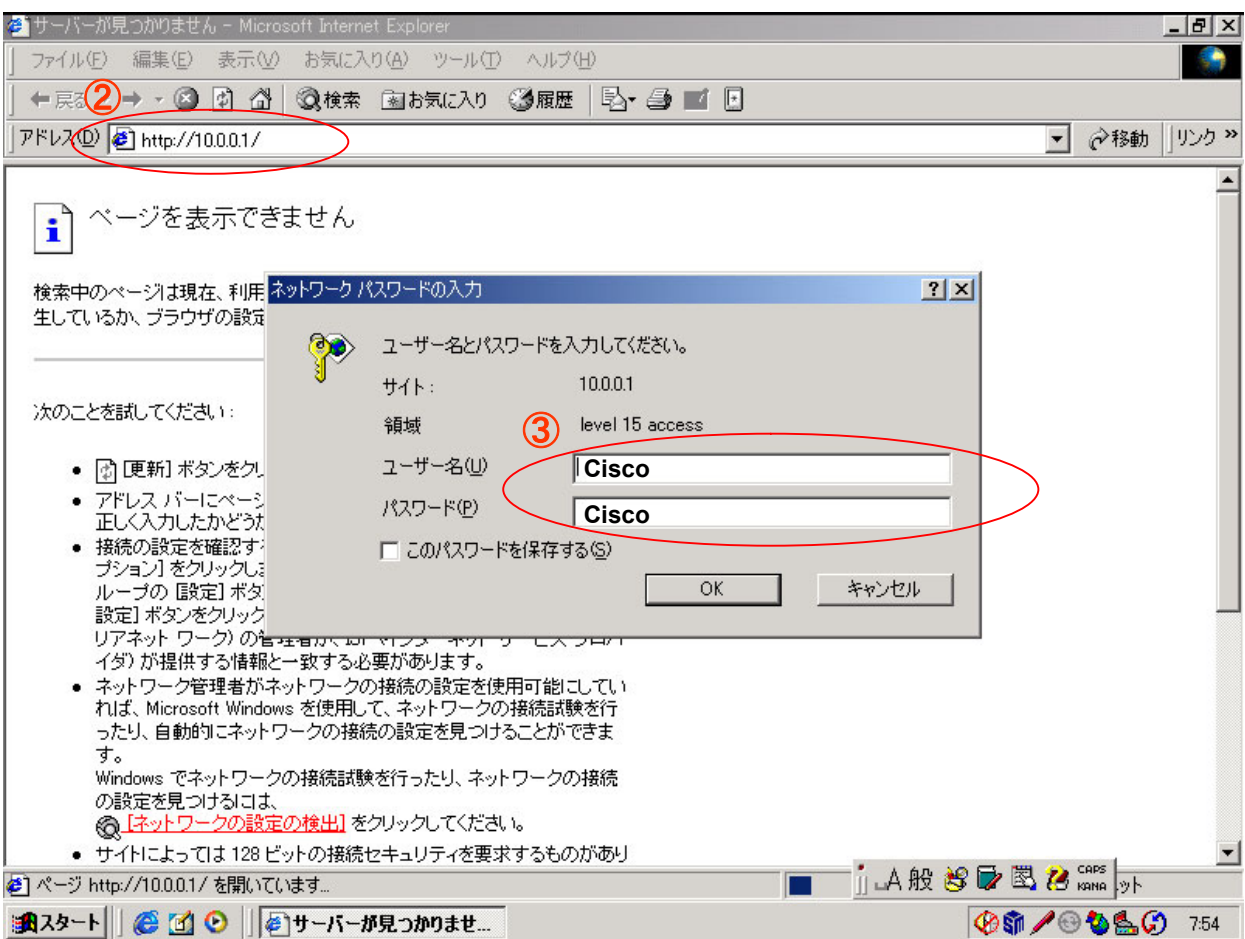

この後、イントラネットにPCとAPを接続するか、接続しているPCのIPアドレ ス、サブネットマスクをAPと同じセグメントに変更して、改めてPCのブラウ ザからAPに設定したIPアドレスを入力して他の項目を設定してください。

#### **繋がらない場合には、一度下記の手順でAPを初期化してみてください。**

- 1. アクセスポイントの電源を切断します。
- 2. MODEボタンを押しながら、アクセスポイントに電源を接続します。
- 3. そのままMODEボタンを2~3秒押し続け、ステータスLEDがオレンジに変わったらMODEボタンを離します。
- 4. 数分で、工場出荷状態で起動しますので、はじめから設定をやり直してください。

# 初期設定②「APとの接続」(補足)

【 PCとAironet-1121G がうまく接続できない場合には】

もし、PCとAironet-1121Gをクロスケーブルで接続して、PCのブラウザで APの設定が出来ない場合は、Cisco社のWEBサイトより「IPSU」という 設定ツールを使用して、APアドレスを設定してください。

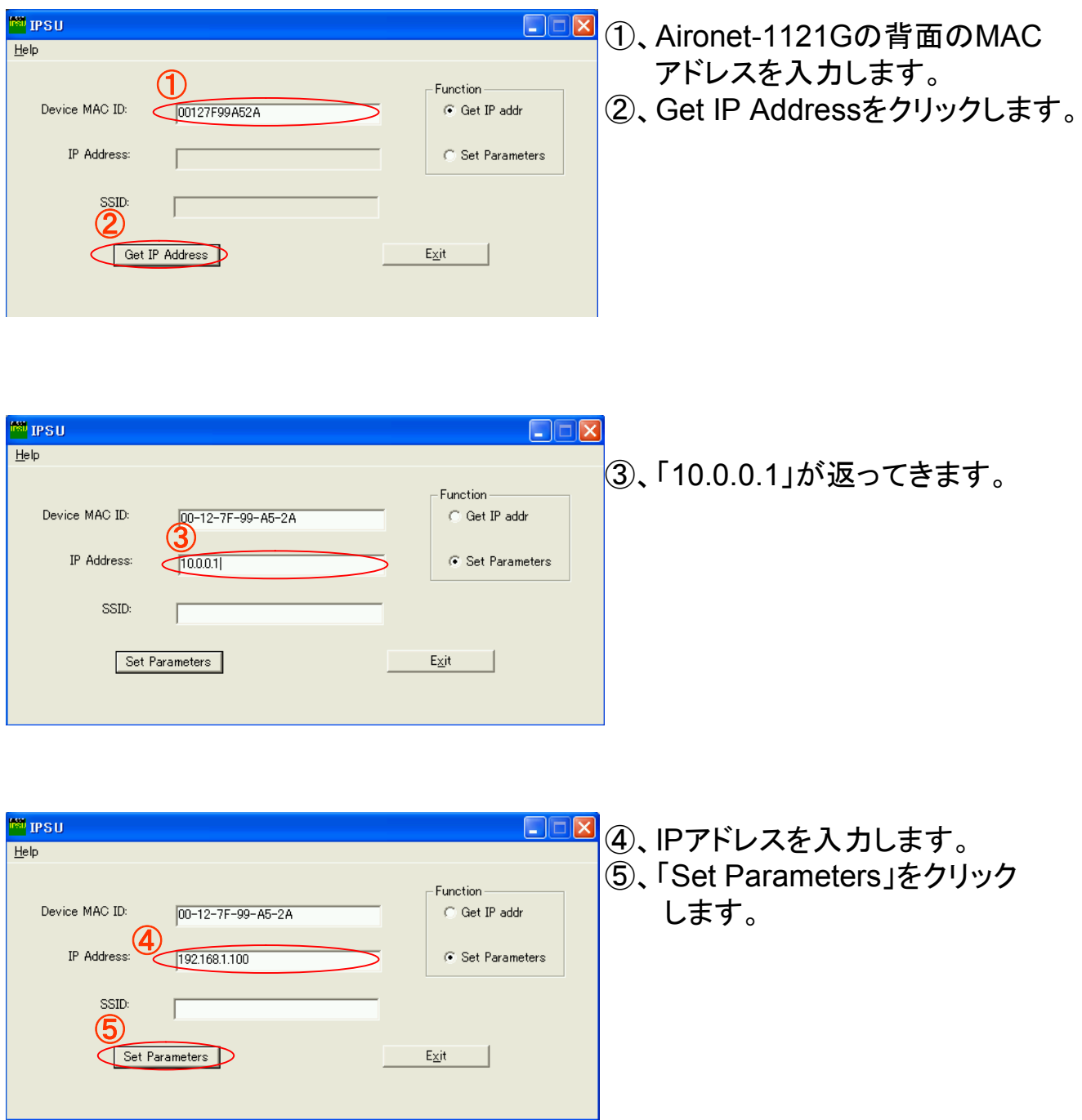

この後、イントラネットにPCとAPを接続するか、接続しているPCのIPアドレ ス、サブネットマスクをAPと同じセグメントに変更して、改めてPCのブラウ ザからAPに設定したIPアドレスを入力して他の項目を設定してください。

# 初期設定③「無線LAN電源のON」

①、「NETWORK INTERFACES」⇒「Radio0-802.11G」⇒「SETTINGS」を クリックします。 「Enable Radio」の「Enable」をチェックし、無線LAN回路の電源をONします。

※初期状態ではDisable(無効)となっており、無線LANが使用出来ません。

②、「Apply」をクリックします。

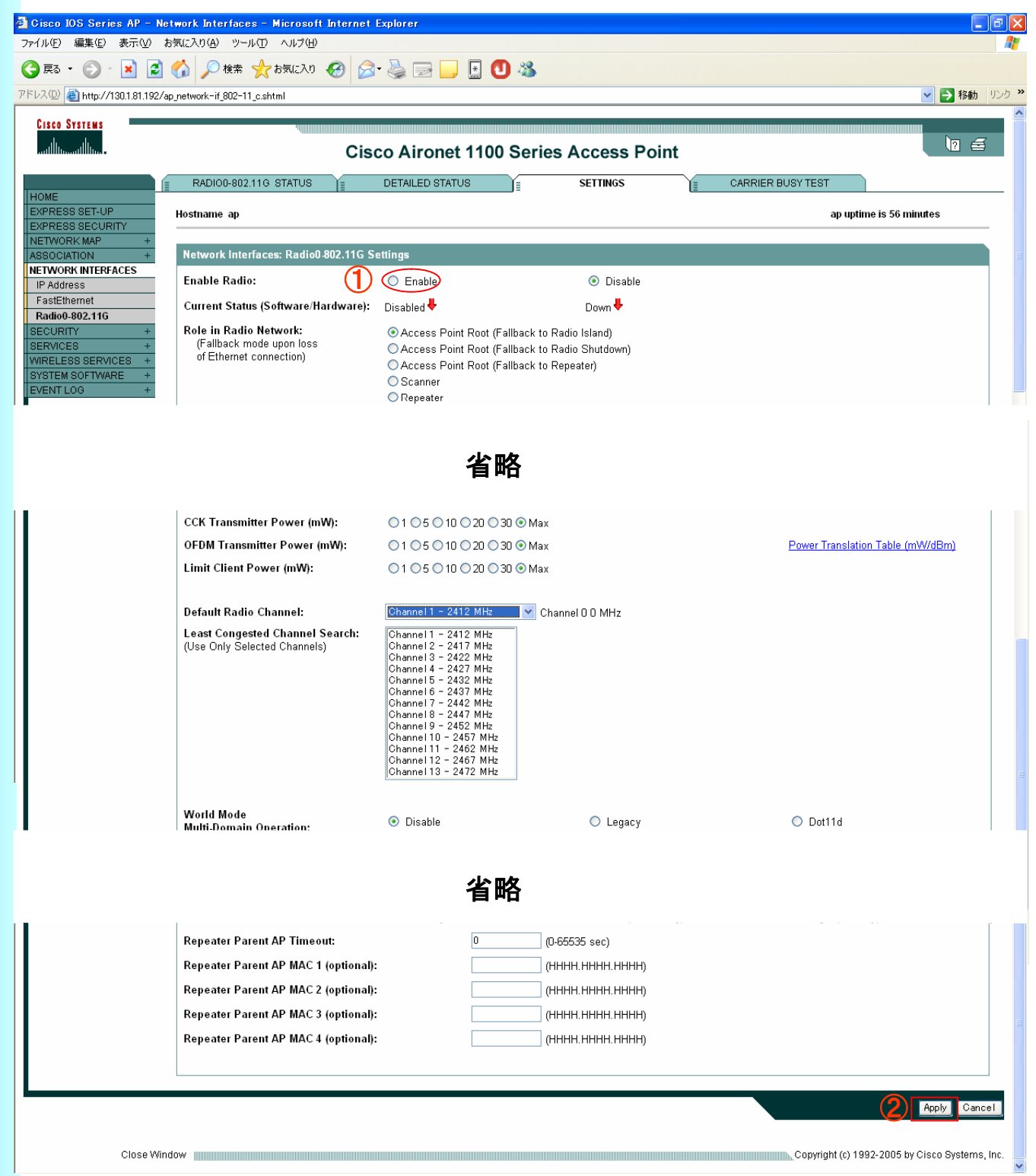

## 初期設定④「IPアドレス」「Aironet Extension」

- ①、「EXPRESS SET-UP」をクリックします。
- ②、「DHCP」「Static IP(固定IP)」を選択します。
- ③、「IPアドレス」「サブネットマスク」「デフォルトゲートウェイ」を設定します。
- ④、 「Aironet Extention」 を「Disable」にします。
- ⑤、「Apply」をクリックします。

![](_page_4_Picture_103.jpeg)

IPアドレスは、電源ON後5分以内に変更してください。 5分を経過しますと、Aironet-1121gのデフォルト機能で、「DHCPサーバーに 接続」モードになり、接続できなくなってしまいます。

もし、DHCPモードに移行した場合は、APの電源をOFF/ONすることによって、 5分間だけ「10.0.0.1」で接続できるようになります。

## 初期設定⑤「ESSID」 (固定WEPの場合)

#### ①、「EXPRESS SECURITY」をクリックします。

- ②、「SSID」を入力します。
- ③、「Brodecast SSID in Beacon」の設定はお客様のポリシーに合わせて 設定してください。 ※SSIDを入れたBeaconをAPから送出するかどうか?という設定です。 デフォルトではチェックが入っています。 チェックが入っている場合は、どのPCからもSSIDは見えるように なっています。

![](_page_5_Picture_72.jpeg)

# 初期設定⑥「WEP」(固定WEPの場合)

- ①、「Static WEP Key」にチェックを入れます。
- ②、Keyを選びます。デフォルトはKey1になっています。
- ③、「WEP 64bit」か「WEP 128bit」を選択します。 ※無線セキュリティーはお客様の運用に応じて決定して下さい。
- ④、「Encryption Key(Hexadecimal)」部分にWEPキーを入力します。 ここはASCIIではなくHexaで入力してください。 (P10 【ASCIIコード一覧表】参照下さい)
- ⑤、 「Apply」をクリックします。

![](_page_6_Picture_82.jpeg)

## 初期設定⑤'「暗号方式」( WPA-PSKの場合)

①、「SECURITY」⇒「Encryption Manager」をクリックします。

- ②、「Cipher」で、暗号化の指定を行います。 TKIPを使用する場合は、「TKIP」を選択します。 AESを使用する場合は、「AES CCMP」を選択します。
- ③、 「Apply」をクリックします。

![](_page_7_Picture_52.jpeg)

## 初期設定⑥'「ESSID」 (WPA-PSKの場合)

- ①、「SECURITY」⇒「SSID Manager」をクリックします。
- ②、「SSID」を入力します。
- ③、「Authentication Settings」⇒「Methods Accepted」にて、 「open Authentication」に「レ」を入れて、<NO ADDITION>を選択します。
- ④、「Authenticated Key Management」にて 「Key Management」を「Mandatory」を選択し、 「WPA Pre-shared Key」を入力します。
- ⑤、「Apply」をクリックします。

![](_page_8_Picture_86.jpeg)

# 初期設定⑦「WEP」(補足)

※ご参考

……<br>【ASCIIコードー覧表】

![](_page_9_Picture_401.jpeg)

※ご参考

WEP64bit ASCII: 5文字 16進数:10文字

WEP128bit ASCII:13文字 16進数:26文字

例)WEP64bit ASCII「CaSio」 を設定する場合

![](_page_9_Picture_8.jpeg)

## 初期設定⑧「無線LAN有効とデーターレート」

- ①、「NETWORK INTERFACES」⇒「Radio0-802.11G」⇒「SETTINGS」を クリックします。
- ②、データーレートの設定は お客様の環境に合わせて最適なデータレートを設定 してください。(P1参照) ※全レートの「Require」にチェックを入れて設定を行うと通信が出来なくなります。 ※デフォルトでは「Require」 は1M/2M/5.5M/11Mにのみチェックが入っています。

※802.11b規格のモデルは11Mbps以上の通信はできません。

![](_page_10_Picture_62.jpeg)

## 初期設定⑨「出力」「チャンネル」

- ③、アクセスポイントの出力を設定します。お客様の環境に合わせて最適な出力を 設定してください。(P17参照)
- ④、無線チャンネルの設定はお客様の環境に合わせて最適なチャンネルを設定 してください。 ※事前にサイトサーベイを行い、ノイズや干渉を避けた設計が必要になります。 ※802.11gは1~13ch、802.11bは1~14chまで使用可能です。
- ⑤、「Apply」をクリックします。

![](_page_11_Picture_61.jpeg)

# 初期設定⑩「WMM」

- WMN(WiFi MultiMedia)を無効にします。
- ①、「SERVICES」を選択します。
- ②、「QoS」を選択します。
- ③、「ADVANCED」タブを選択します。
- ④、「Radio0-802.11G」のチェックを外します。

#### 「Apply」をクリックします。

![](_page_12_Picture_62.jpeg)

#### 制約事項・注意事項一覧

- ①、「Aironet Extension(CiscoAP拡張機能)」設定を外してください。 通信が切断されたり、APが近くにあるにも関わらず接続できないことが あります。 ※P5参照
- ②、Aironet-1121GのWEB画面のデータレート設定変更で、設定画面にある 全レートの「Require」にチェックを入れて設定を行う通信接続が出来なく なります。 デフォルトは1M/2M/5.5M/11Mにのみチェックが入っています。 データーレートの設定は、お客様の環境に合わせて最適なデータレート を設定してください。 ※P11参照
- ③、Aironet-1121GのWEB画面での各種設定後は、HTをリセットしてから ご使用下さい。リセットを行わないと、再接続・IP情報更新(IPアドレスの 再取得)が出来なくなる場合があります。 また、再設定後はHT⇒APに接続し、IP更新できるまで30~60秒かかる 場合もあります。
- ④、無線LANとIrDA(IO-BOX経由)での通信を同時に行うとIO-BOXの通信 が中断されます。送信側のポートが干渉し合い、優先度の低い側が切断 されたことによるもので仕様の為、制約とします。
- ⑤、まれに「CommunicationError」が発生する場合があります。 カシオでのエージング中に「CommunicationError」が発生する場合が ありましたが、発生頻度も非常に低く、発生後もロックやファイルの 破損等もなく通信を継続していることから、制約とします。
- ⑥、無線環境の構築には、「外部ノイズの影響」「最適なCH設計・設定」 「業務として必要なスループットの見極め」「無線運用ポリシーの確立」 「無線運用ポリシーに則った運用」などを考慮する必要があります。 詳しくは、カシオ計算機の営業にお尋ね下さい。
- ⑦、電源をOFFにしたAPをネットワークに繋がないで下さい。HUBとの相性に よっては、PingLossやネットワークダウンを起こすことがあります。この 現象はCisco社のWEBサイトで案内されております。 http://www.cisco.com/en/US/products/hw/wireless/ps4570/products\_field\_notice09186a00801adba6.shtml ※P15.16参照
- ⑧、HUBやルータなどの相性の問題も起き得る可能性もありますので、十分 動作確認を行ってから設置してください。
- ⑨、最新ファームからは 出荷時設定の初期値が変更されています。 特に、無線LANは自分で有効にしないと使えませんので注意してください (P4参照)

#### Aironet-1121Gの接続に関して①

【注意事項】

電源OFFのAironet-1121GをHubに繋いだ場合、電源供給の為にHub側から送信 される信号をAP側がフィルタリングせずにHub側へ応答の信号を返します。その 際にHub側で信号を処理出来ない場合にブロードキャストストームが発生し、ネッ トワークダウンやPing Lost 等の不具合を引き起こす事があります。

**電源OFFのAironet-1121Gを有線LANネットワークに接続しないで下さい。**

【接続の1例】

動作保証をするものではありません。回避策の1例を下記にご案内します。

![](_page_14_Figure_6.jpeg)

### Aironet-1121Gの接続に関して②

#### 【運用上のご注意】

![](_page_15_Figure_2.jpeg)

導入以前に「ネットワーク管理者」と相談の上、十分評価をしてからご導入お願い します。「リンクテスト/ノイズテスト」終了後に設置をお願い致します。

### 【ご参考】無線セル設計に関して①

【APの設定】

①、Ciscoのアクセスポイントは、帯域を設定することによりセルを小さくすること が可能です。

![](_page_16_Figure_3.jpeg)

### 【ご参考】無線セル設計に関して②

【APの設定】

②、Ciscoのアクセスポイントは、出力を設定することによりセルを小さくすること が可能です。

![](_page_17_Figure_3.jpeg)

右上の端末地点で**「AP4」**をデフォルトの出力「30mW」で設定すると、**「AP1」** の 無線到達範囲と被ってしまうために、干渉してしまいます。

Aironet-1121Gで無線の出力を設定することにより、建物全域をカバーする事 が可能です。

上記の設定は、干渉電波(ノイズ)があり無線チャンネルを3~4チャンネル設計 できない場合に有効です。

※上記の設定は、理論上の動作になります。実際の環境では、反射などによる マルチパスにより、上記のように設計できない場合もあります。 実地での検証を行ってください。

## 【ご参考】アンテナ特性と取り付け方法

![](_page_18_Figure_1.jpeg)

![](_page_18_Figure_2.jpeg)

![](_page_19_Figure_1.jpeg)

![](_page_20_Figure_1.jpeg)